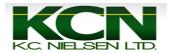

## **Generation 3 Command Center or 1800 Display- AutoTrac**

1. Start Tractor and Press "Accept" Button (Letter F).

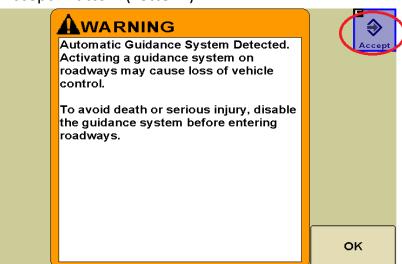

2. Press "Guidance" Button (Letter F).

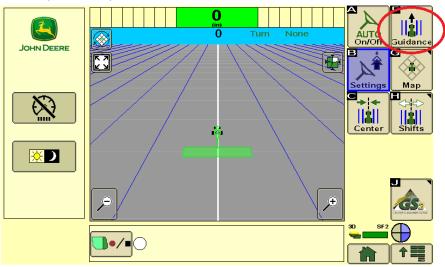

3. Press Tracking Mode Drop Down Box.

| Select your                     | GreenStar - Guidance |                |
|---------------------------------|----------------------|----------------|
| tracking mode.                  | Tracking Mede        |                |
| traoning moust                  |                      |                |
| For straight 🧃                  | Guidance Off         | Previous Next  |
| track, circle                   |                      | Trevious Next  |
| track, or AB                    | Track Name           |                |
| curves, select or               |                      |                |
| create a                        | New Track            |                |
| guidance track.                 |                      |                |
| Guidance tracks                 |                      |                |
| are filtered by                 |                      |                |
| field name.                     |                      |                |
|                                 |                      |                |
| To modify an<br>existing track, |                      | Track          |
| select Edit                     |                      |                |
| Track.                          |                      |                |
| Hack.                           |                      |                |
| Select F to                     |                      | Shifts         |
| continue.                       |                      | Shirts         |
|                                 |                      |                |
|                                 |                      |                |
|                                 |                      |                |
|                                 |                      | Help           |
|                                 |                      | 30 SF2         |
|                                 |                      |                |
|                                 |                      |                |
|                                 |                      |                |
|                                 |                      | 」( ∎n∎ )( " "≣ |

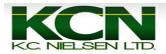

## 4. Select Tracking Mode.

|                                                    |                      | ( Y           |
|----------------------------------------------------|----------------------|---------------|
| Selectyour                                         | GreenStar - Guidance |               |
| tracking mode.                                     | Tracking Mode        |               |
| For straight<br>track, circle                      | Guidance Off 🔶       | Previous Next |
| track, cricle<br>track, or AB<br>curves, select or | Guidance Off         |               |
| create a<br>guidance track                         | Straight Track       |               |
| are filtered by field name.                        | AB Curves            |               |
| To modify an existing track,                       | Adaptive Curves      | Track         |
| select Edit<br>Track.                              | O Circle Track       |               |
| Select F to continue.                              | Row Finder           |               |
|                                                    |                      | Help          |
|                                                    |                      | 30 SF2        |
|                                                    |                      |               |

## 5. Press "New Track" Button.

| Select your                       | GreenStar - Guidance |          |
|-----------------------------------|----------------------|----------|
| tracking mode.                    | Tracking Mode        |          |
| For straight<br>track, circle     | Straight Track       | Previous |
| track, or AB<br>curves, select or | Track Name           |          |
| create a<br>guidance track.       | 🗧 New Track          |          |
| Guidance tracks                   |                      |          |
| are filtered by<br>field name.    |                      |          |
| neru name.                        |                      |          |
| To modify an                      |                      | Track    |
| existing track,                   |                      |          |
| select Edit<br>Track.             |                      |          |
| in den.                           |                      |          |
| Select F to                       |                      | Shifts   |
| continue.                         |                      |          |
|                                   |                      |          |
|                                   |                      |          |
|                                   |                      | Help     |
|                                   |                      | 30 SF2   |
|                                   |                      |          |
|                                   |                      |          |

## 6. Type in Track Name. When finished Press "Accept" Button (Letter F).

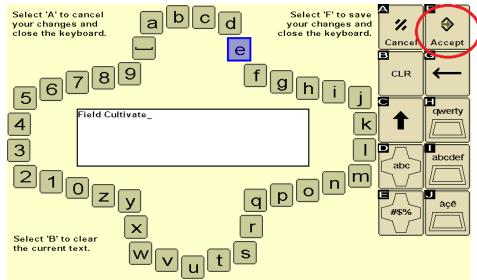

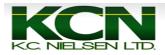

7. Press "Set A" Button (Letter A).

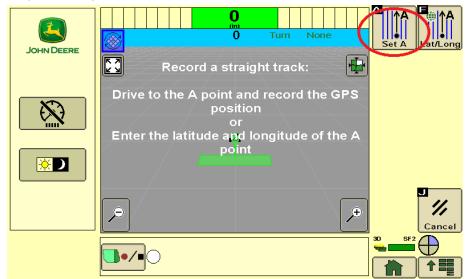

8. Drive Vehicle a minimum 50 feet and Press "Set B" Button (Letter B).

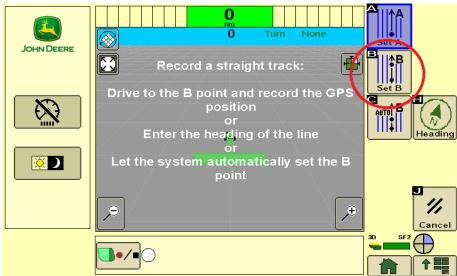

9. Press the "Auto" Button (Letter A).

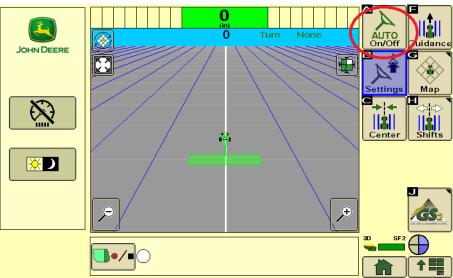

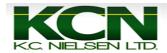

10. 3rd Piece of Autotrac Pie will show up.

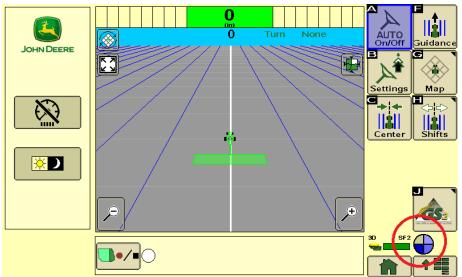

11. Get close to AB Line and press "Resume or Auto" Switch on Right Hand Console of Tractor.

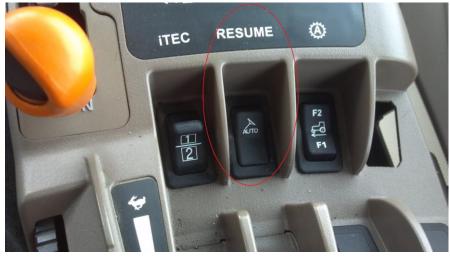

12. Once the Resume Switch is Pressed you will hear a noise and the Autotrac Pie turns Green with a big "A" in the center of it.

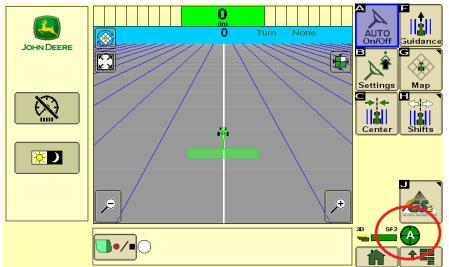